## Department of Agriculture

Government of Kerala

# 2018

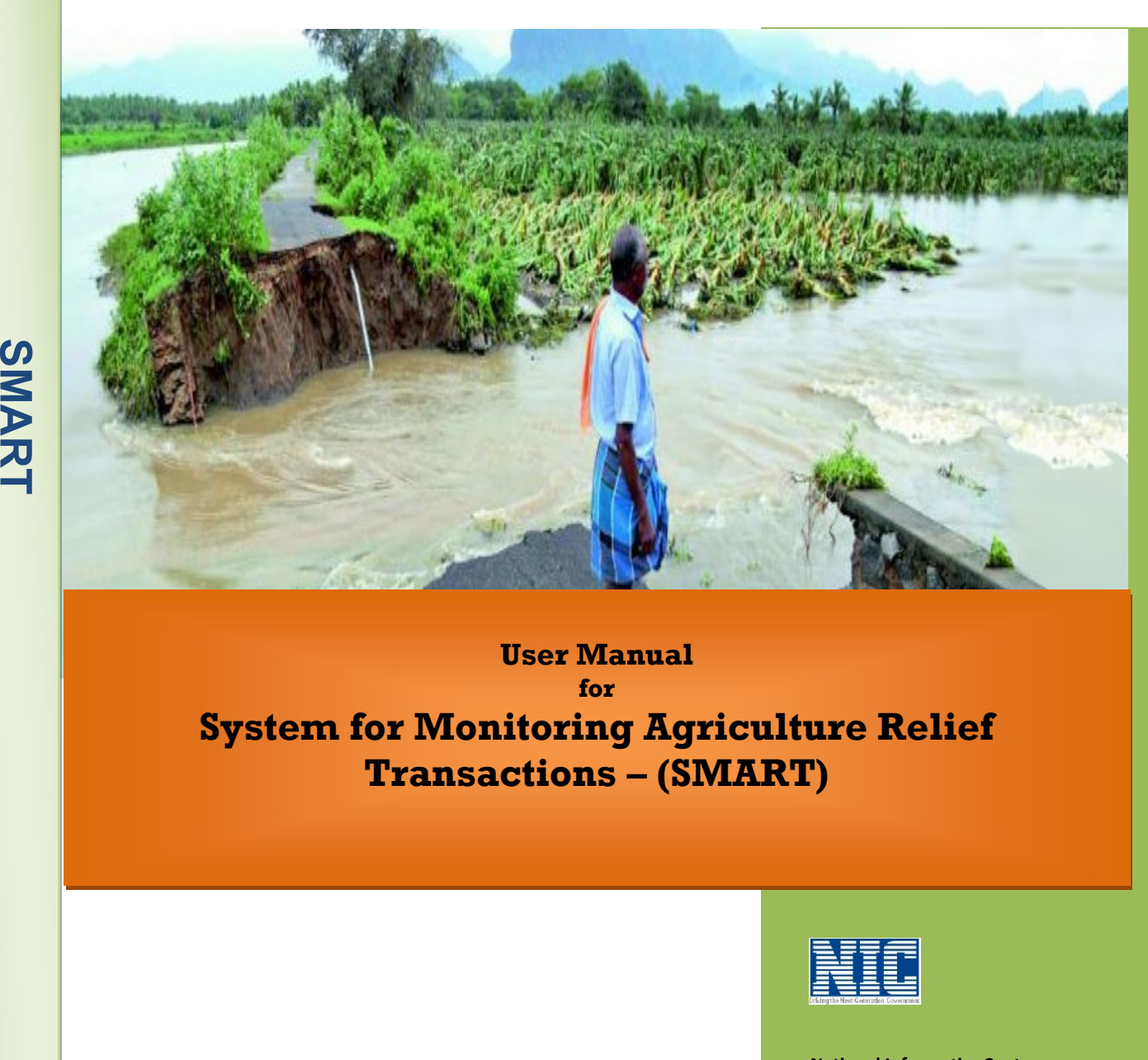

## User Manual for System for Monitoring Agriculture Relief Transactions – (SMART)

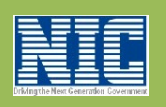

National Informatics Centre Kerala State Unit Department of Electronics and Information Technology Ministry of Communications & Information TechnologyGovernment of India

I

### Agriculture Officer Interface

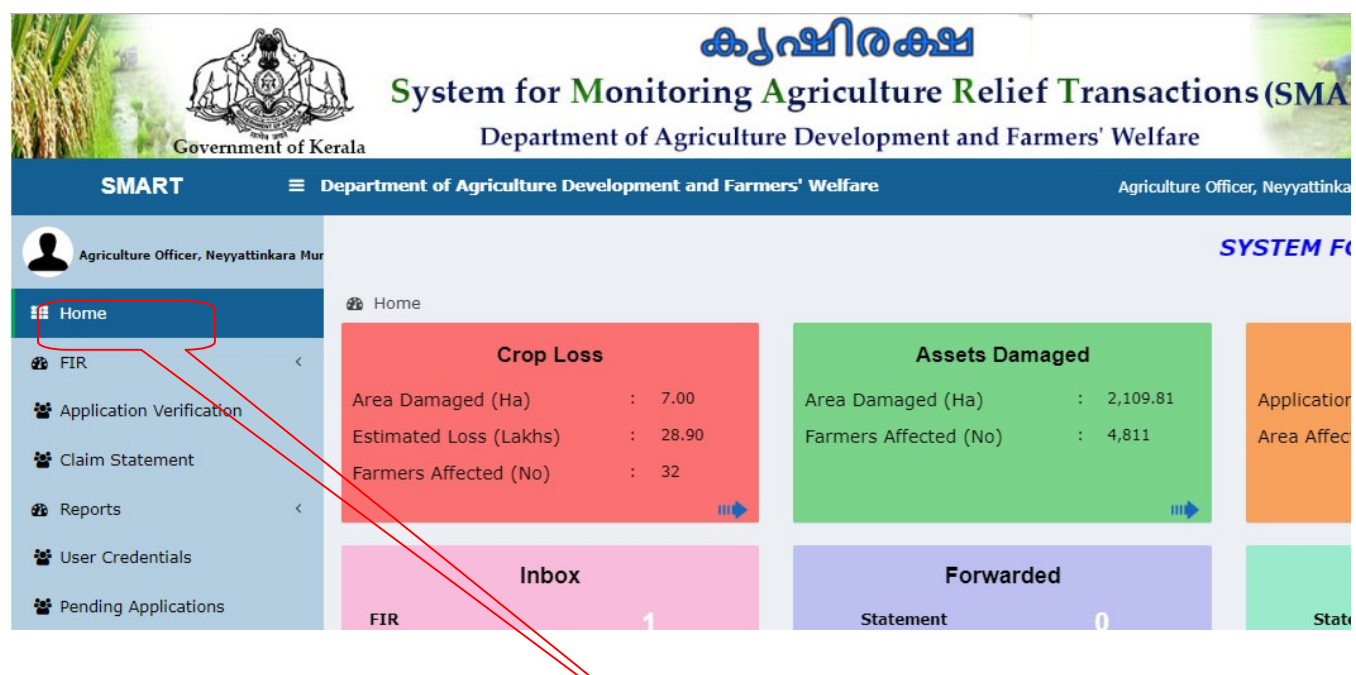

#### Application Verification

This form is used to view the farmer application details. It display application number, applicant name, Relief Amount System Calculated and status. The krishi bhavan user have 3 provisions they are Edit, forward, return.

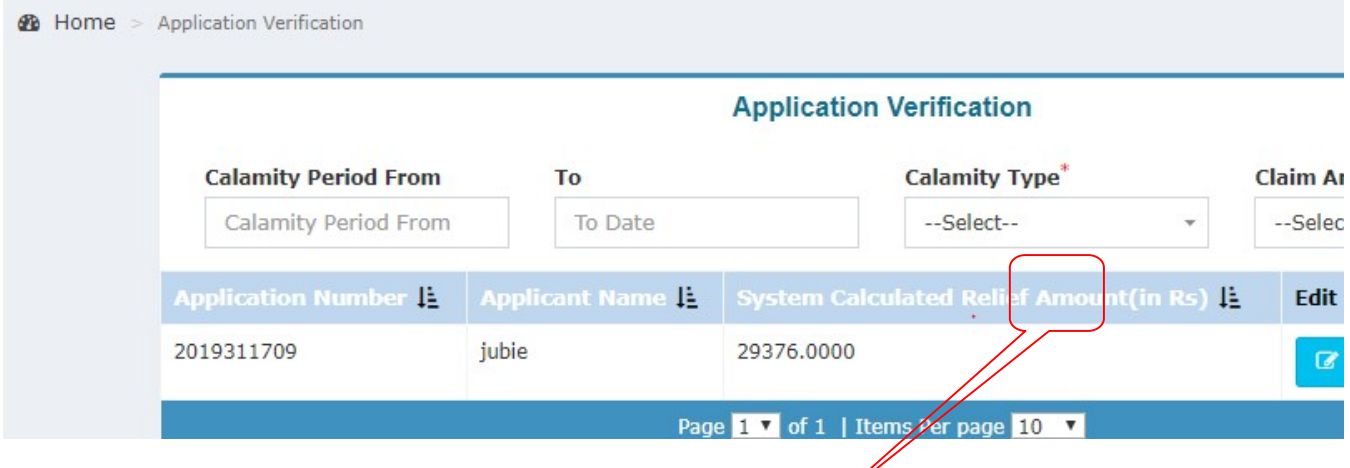

Edit: - For editing an entry, the user has to click on the edit button provided against each row in the list. On pressing the edit button, system displays a page containing all the editable information's. After making the required changes, the user has to press save button provided.

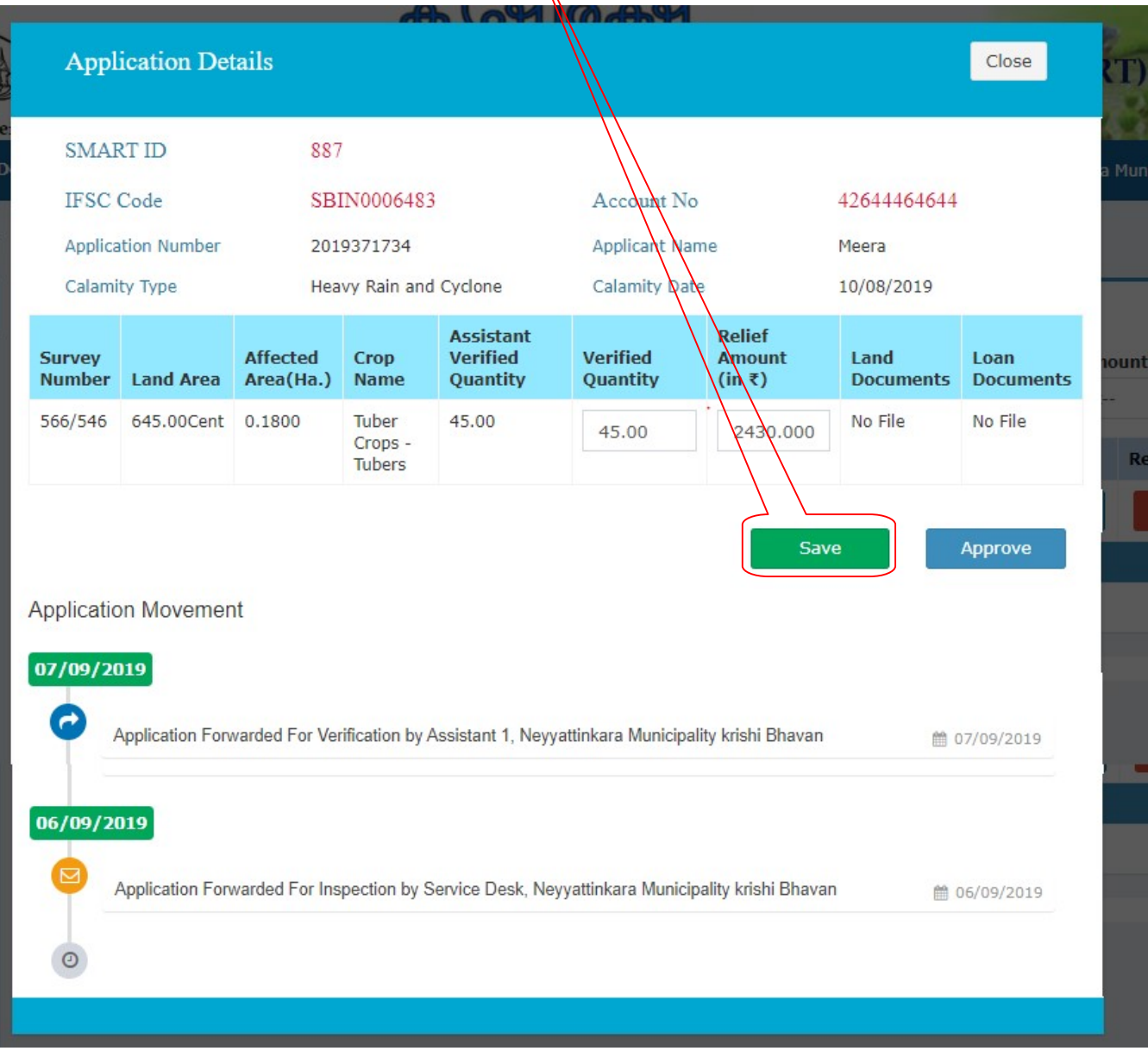

Select calamity type and claim amount and then click OK button.

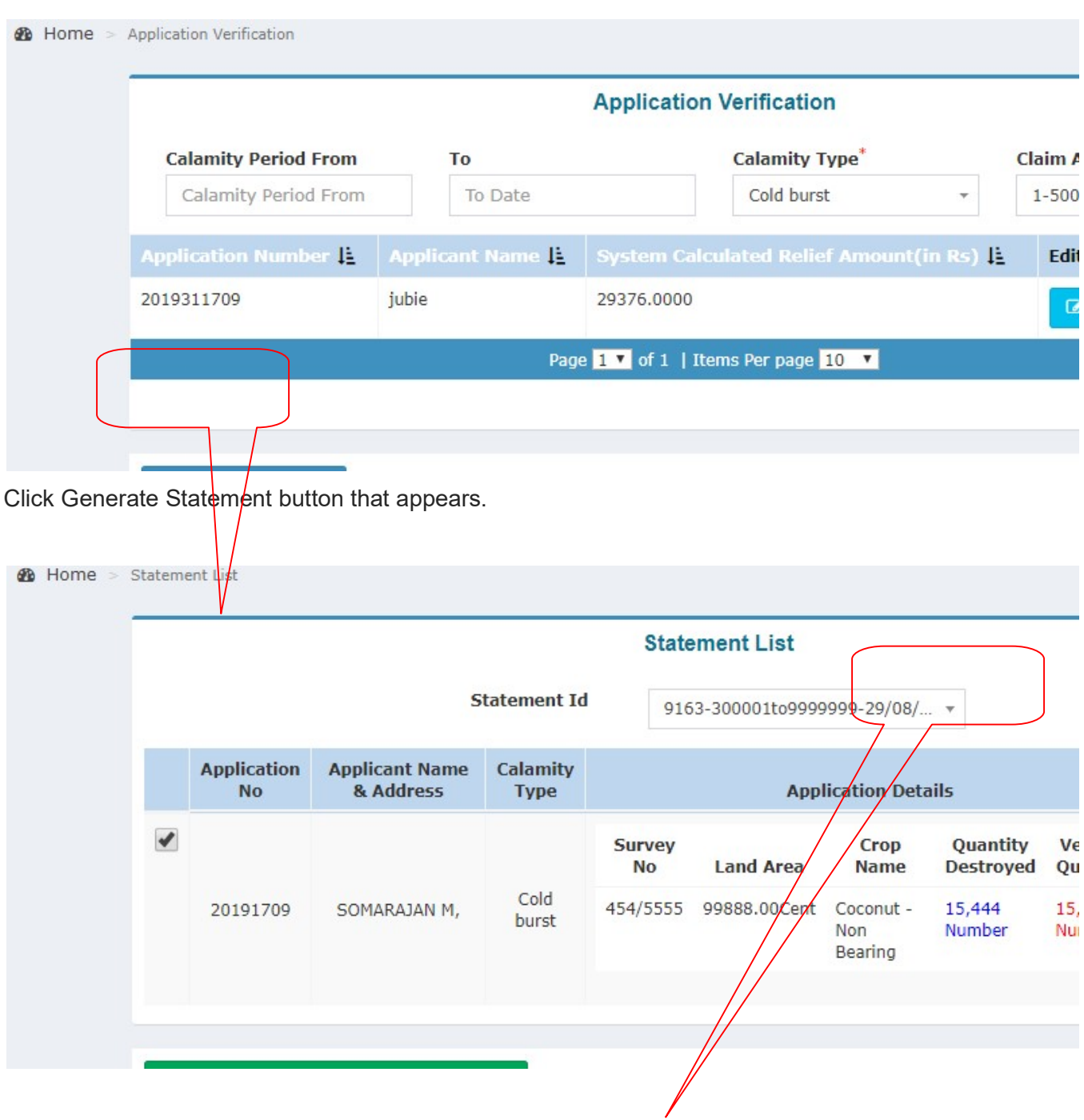

Click on the Print Statement generates a claim statement PDF.

Sta

Am

 $\mathbf C$ 

 $\mathbf 0$ 

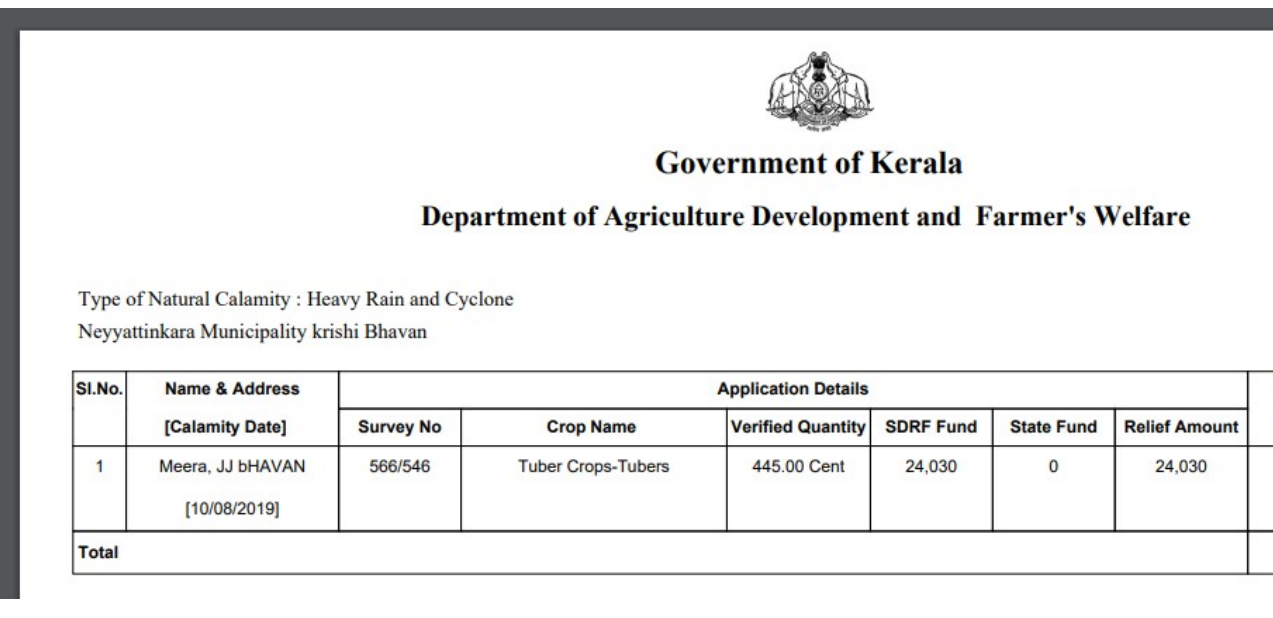

Click on Save changes and Forward Button.It displays a pop up box to enter the remarks

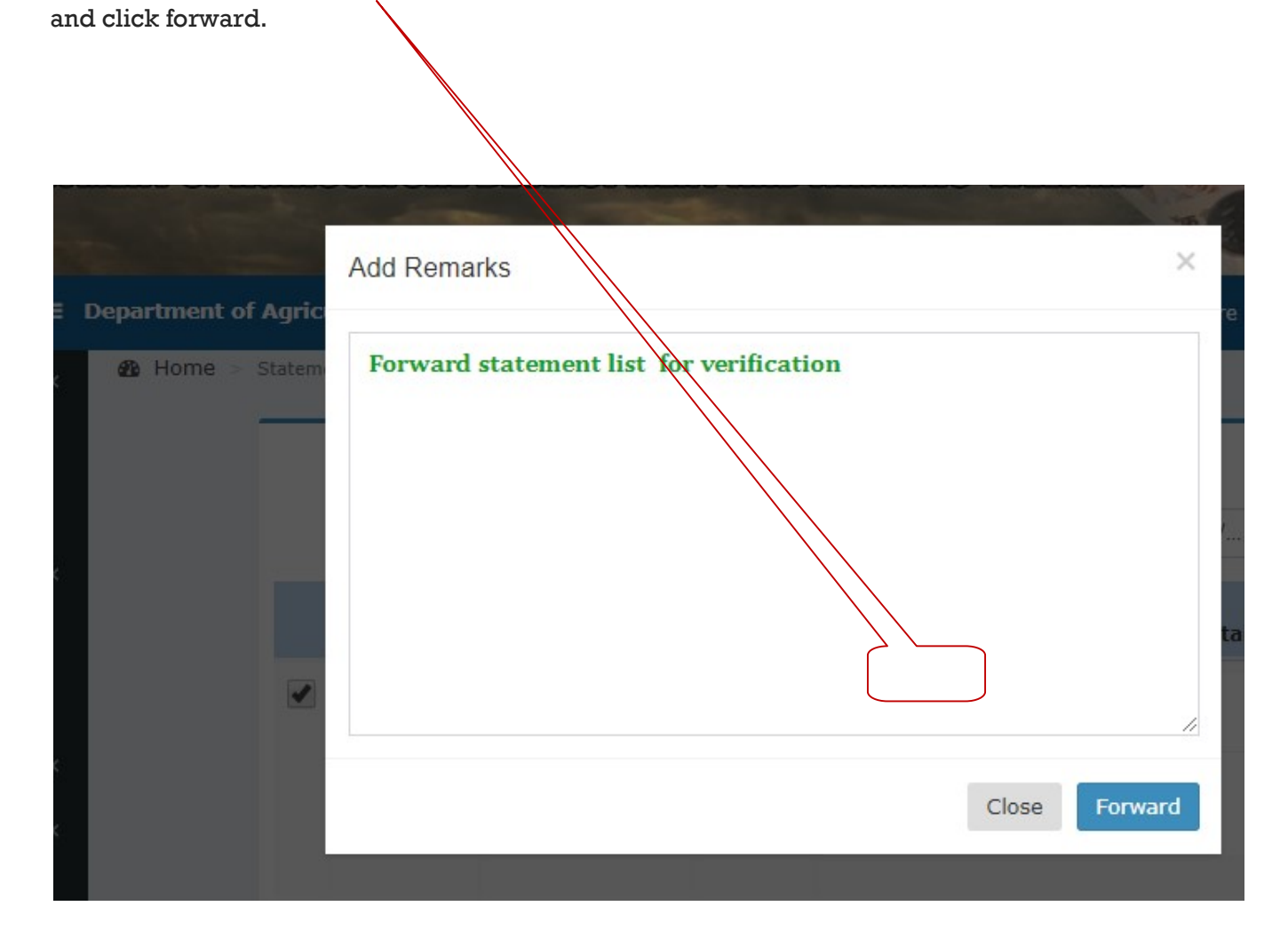

After successfully forwarded displays the Successfully Forwarded message.

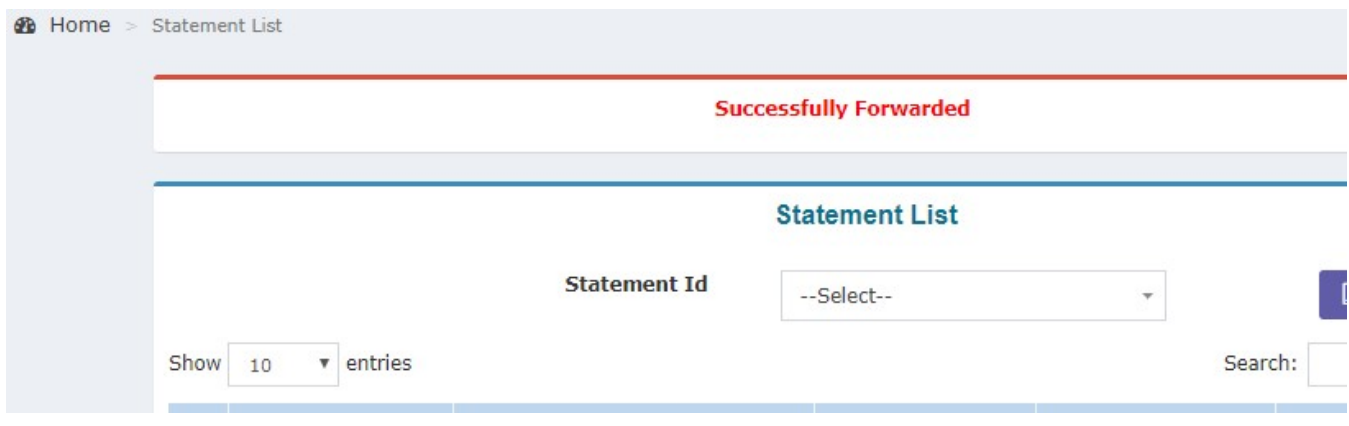